# **How to Approve/Deny a Major/Minor (Advisor's perspective)**

#### **Step 1**

Go to SF State's home page a[t www.sfsu.edu](http://www.sfsu.edu/) and:

- 1. Select the Login link to log into SF State Gateway/MySFSU.
- 2. Log in with your SF State ID or E-mail and SF State Password.

# **SF State Global Login**

Login to SF State Gateway with your San Francisco State ID and gain seamless access to multiple online systems and applications.

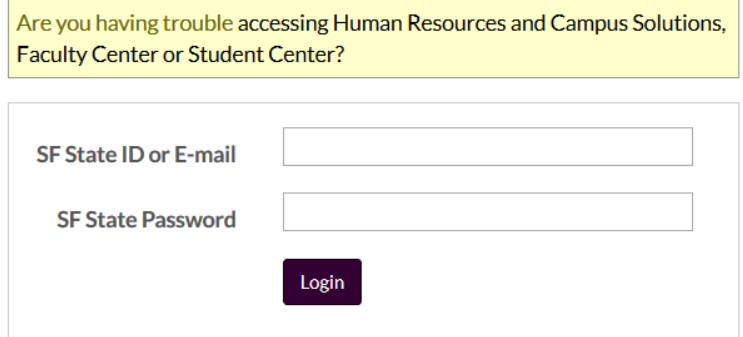

#### **Step 2**

Your **SF State Gateway** home page displays.

Click the **Employee Services** link under the *Faculty/Staff* section and log into **CS and HR Self Service**.

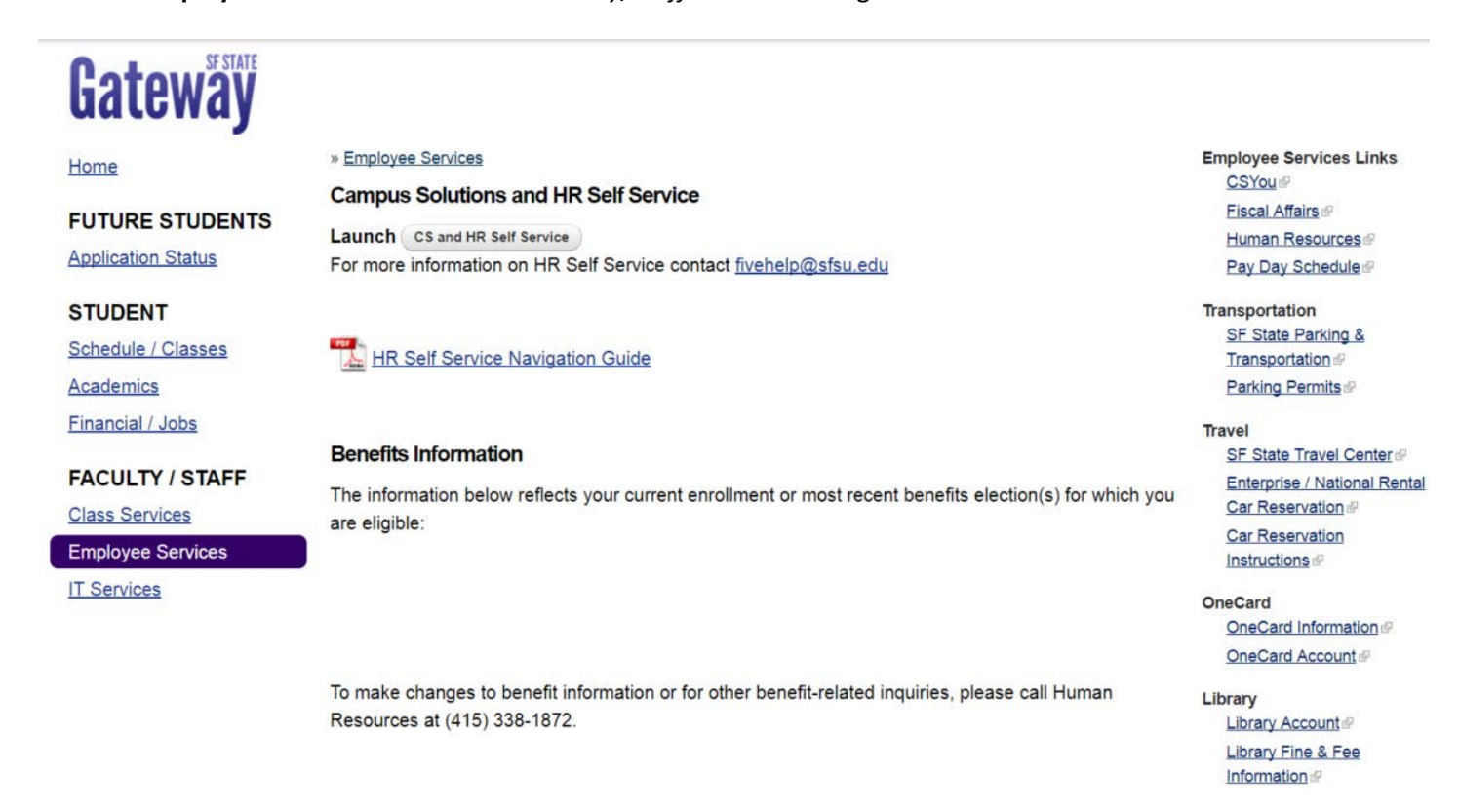

#### **Step 3**

Go to the Advisor Review search page.

1. Under Menu  $\rightarrow$  SF State  $\rightarrow$  Campus Solutions  $\rightarrow$  Academic Advisement  $\rightarrow$  Major Change – Advisor Review  $\rightarrow$ Advisor Review search

```
Main Menu -
                           > SF State > > Campus Solutions > > Academic Advisement > > Major Change - Advisor Review > > Advisor Review search
Favorites -
```
## **Step 4**

The **Change of Major Request Search** page appears displays the record of the request(s) including:

- Transaction details (college, department, student ID, name, date and time, academic plan, description of academic plan)
- Needed action
	- o **N/A** indicates that no action is needed, as the request has already been processed
	- o **Apprv/Deny** indicates that the request is still outstanding
- Review/Process link to the specified request

Select the **Academic Group** in the drop-down menu. The available selection(s) is determined by a user's row-level security.

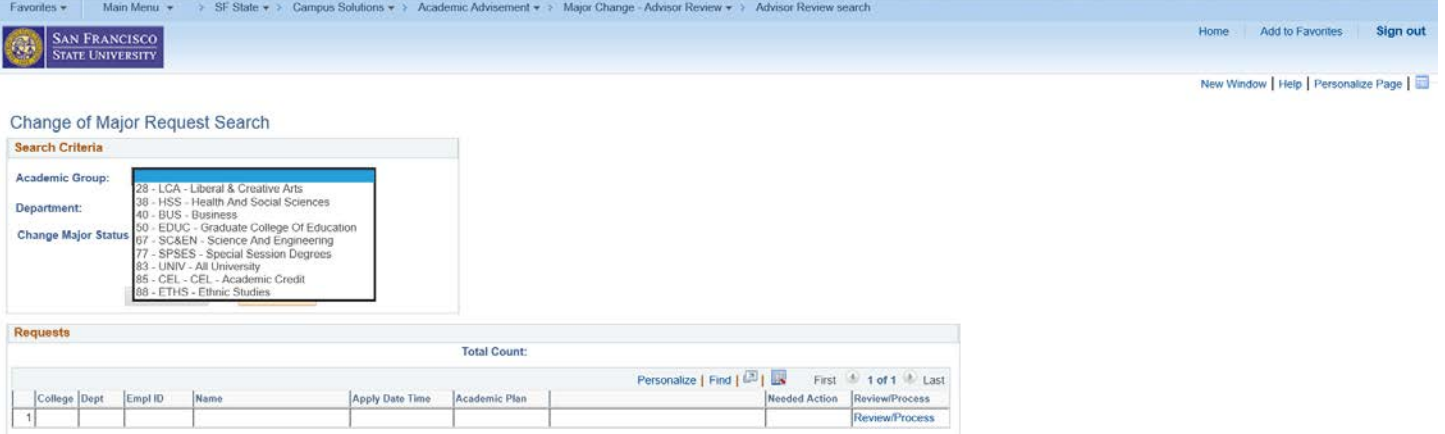

## **Step 5**

Narrow down your search criteria by selecting **Department** *and/or* **Change Major Status.** Leaving it blank will return all results.

Change of Major Request Search

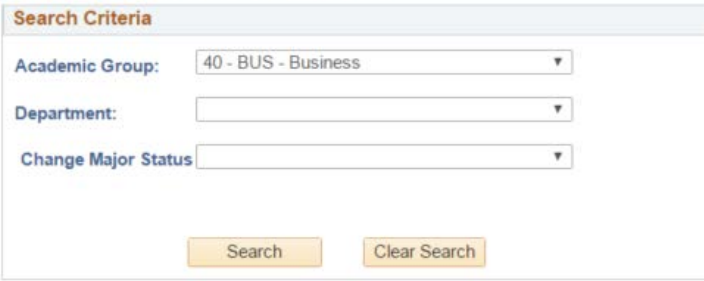

#### **Step 6**

Select an item to review by clicking on the **Review/Process** link.

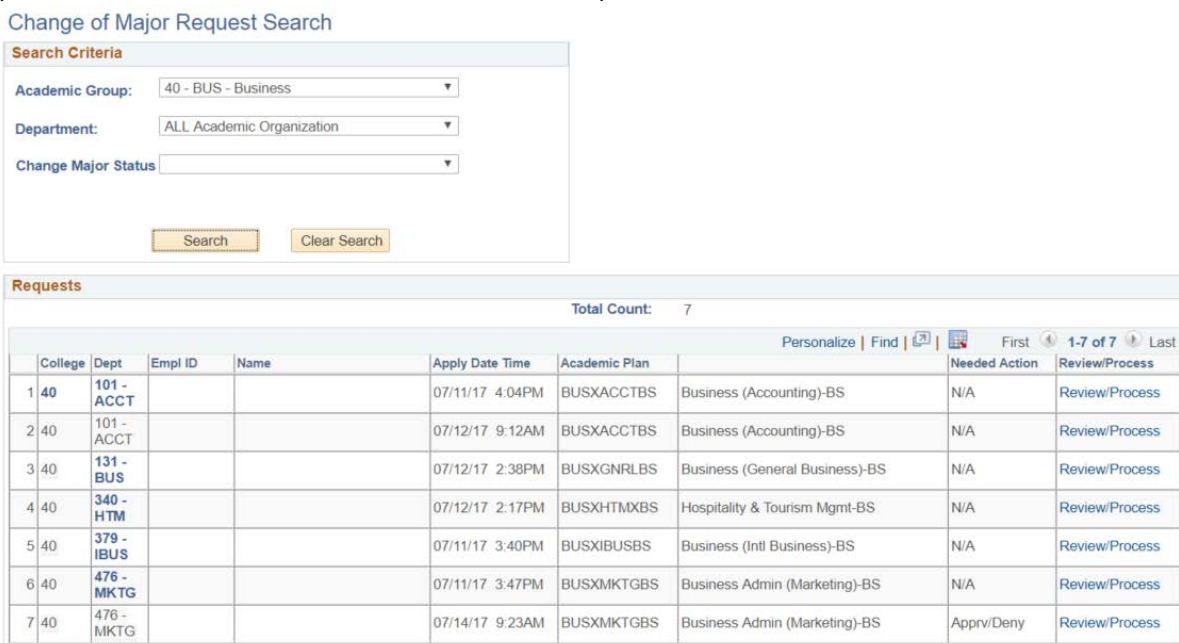

(This advisor has selected item #7 – BUSXMKTGBS.)

#### **Step 7**

The **Change of Major Advisor Review** page displays information of the request, including:

- Student ID, student name, and SF State email
- Total cumulative units, SF State GPA, Cumulative GPA, and student's current class level
- Student's current major/minor, current class enrollments, advisor center (*all 3 links will open in new tabs*)
- The major/minor and catalog year of the student's request
- Approve, Deny, Pending action buttons
- Comments text box and the option to select whether the text displays in the student's self-service and email
- Any change history, specifically to the requested academic plan, for the student

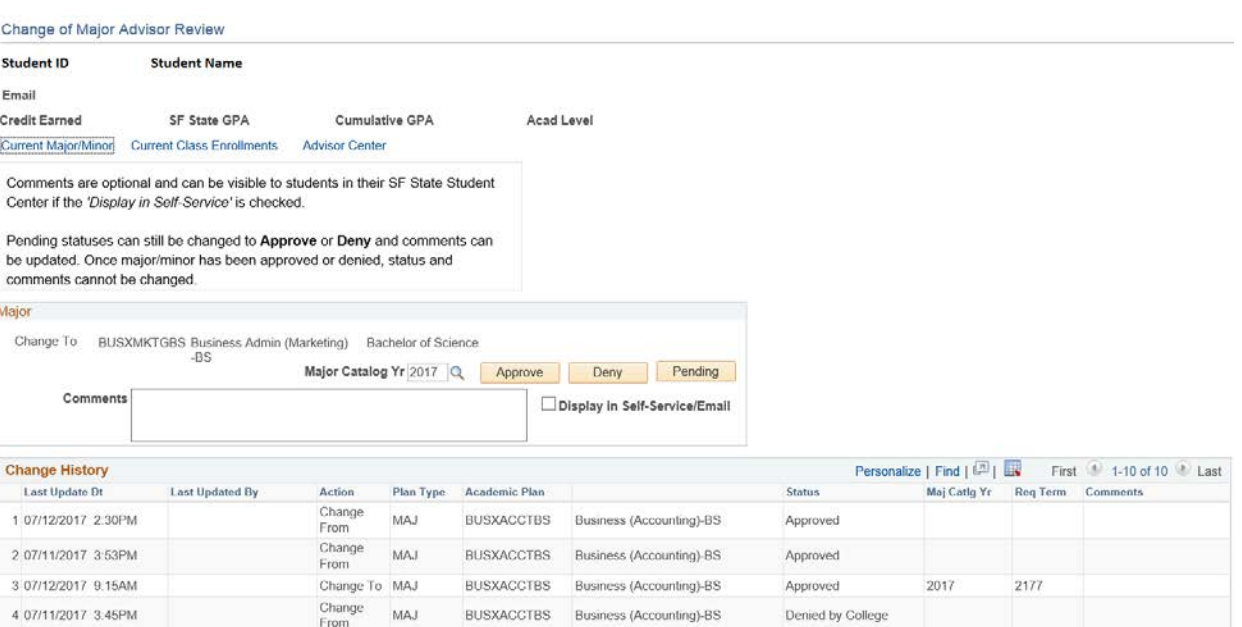

1. Change Major Catalog Year – *optional*

By default, the major catalog year will be set with the following conditions:

- 1. The catalog year will update when Summer term begins.
- 2. If current semester is Winter or Spring, the catalog year will take the Fall term of undergrad from **last year**,
- 3. If current semester is Summer, the catalog year will take the Fall term of undergrad from **current year**,
- 4. If current semester is Fall, the catalog year will take the current fall term of undergrad.

#### 2. Input comments – *optional*

**Important:** comments, shared or not, will be part of the student's academic record and can be subpoenaed **Tip:** Comments text box is ASCII text. Hyperlinks, if used, will require students to type/copy & paste in URL address. Special characters are not recommended.

- 3. Select whether the comment can be displayed in student's self-service/email *optional*
- 4. Approve, Deny, Pending

If approve or deny action is selected, button will be greyed out and email notification will be sent to student. If pending is selected, button **will not** grey out and email notification will be sent to the student.

#### **Step 8**

Once an action (approve, deny, pending) has been selected, students will be notified via email and status will be updated in student center.

#### **Example of approved major/minor:**

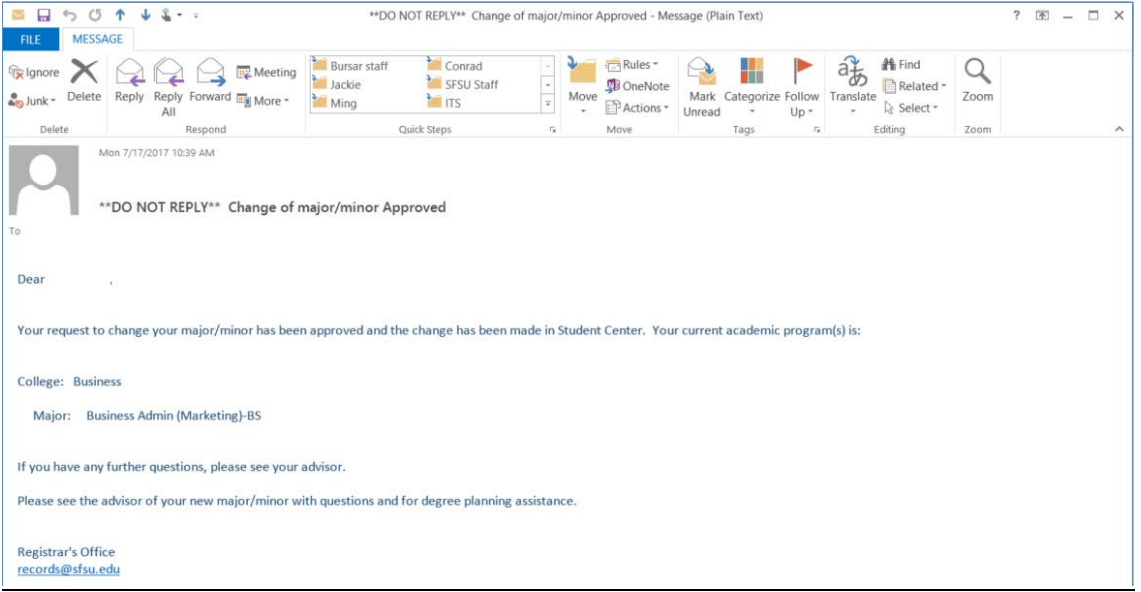

#### **Change of Major/Minor Status**

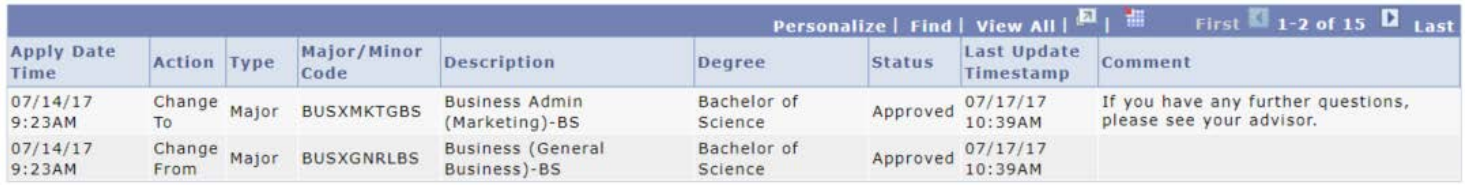

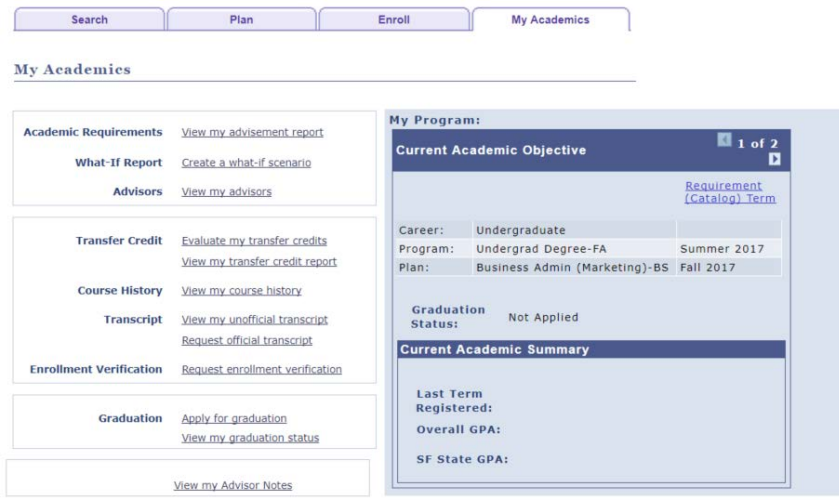

## **Step 9**

College advisors or administrators can view a student's **Change of Major/Minor** history.

Go to the Change of Major History page.

1. Under Menu  $\rightarrow$  SF State  $\rightarrow$  Campus Solutions  $\rightarrow$  Academic Advisement  $\rightarrow$  Major Change – Advisor Review  $\rightarrow$ Change of Major History

Favorites -Main Menu -> SF State < > Campus Solutions < > Academic Advisement < > Major Change - Advisor Review < > Change of Major History

## **Step 10**

The basic search criteria will be student ID, while the advanced search criteria includes student first name and last name.

**Tip**: If field(s) are left blank, search will return **all** students.

#### **Chg of Major History**

Enter any information you have and click Search. Leave fields blank for a list of all values.

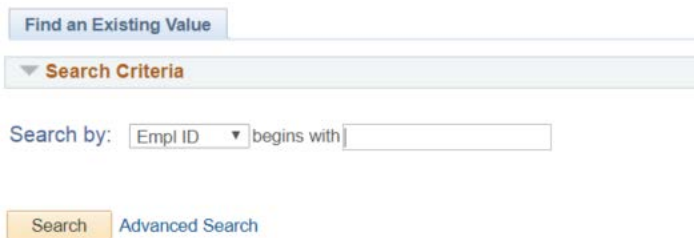

#### **Step 11**

The **Change of Major History** page will display all the recorded transactions for a student, which includes the following:

- Transaction details (applied date and time, action, plan type, program, academic plan, plan description, status, comments, advisor/administrator that processed the request, last update and time)

Change of Major History

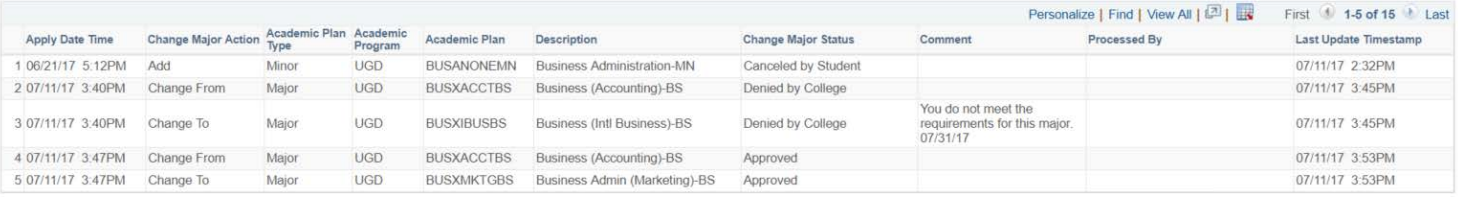